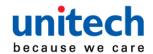

# **Rugged Handheld Computer**

### - PA720 -

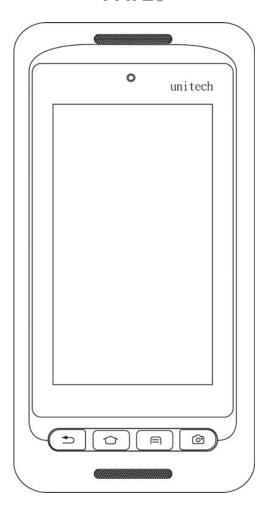

# **User's Manual**

Version 2.1

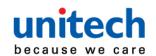

# **Revision History**

| Date     | Change Description                  | Version |
|----------|-------------------------------------|---------|
| 20160726 | first published version             | 1.0     |
| 20160817 | Modified 2.3, 2.4                   | 1.1     |
| 20160829 | Modified power source               | 1.2     |
|          | Add Mobolink                        |         |
| 20160930 | Update Preface                      | 1.3     |
| 20161216 | Update Specification                | 1.4     |
| 20170103 | Update Specification                | 1.5     |
| 20170109 | Delete SIM Card caution             | 1.6     |
| 20170426 | Add BC logo                         | 1.7     |
| 2017626  | Add RED information                 | 1.8     |
| 20170825 | Add information for UL              | 1.9     |
| 20171011 | Add start up & scan service info    | 2.0     |
| 20171108 | Add camera API in 1.3 Specification | 2.1     |

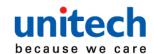

### **Preface**

### **About This Manual**

Thank you for purchasing the unitech product.

This manual explains how to install, operate and maintain our product. No part of this publication may be reproduced or used in any form, or by any electrical or mechanical means, such as photocopying, recording, or information storage and retrieval systems, without permission in writing from the manufacturer. The material in this manual is subject to change without notice.

# **Regulatory Compliance Statements**

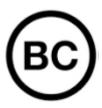

### **FCC Warning Statement**

This device has been tested and found to comply with the limits for a Class B digital device, pursuant to part 15 of the FCC rules. These limits are designed to provide reasonable protection against harmful interference in a residential installation. This equipment generates, uses and can radiate radio frequency energy and, if not installed and used in accordance with the instructions, may cause harmful interference with radio communications. However, there is no guarantee that interference will not occur in a particular installation. If this equipment does cause harmful interference with radio or television reception, which can be determined by turning the equipment off and on, the user is encouraged to try to correct the interference by one or more of the following measures:

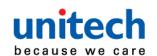

- -Reorient or relocate the receiving antenna.
- -Increase the separation between the equipment and receiver.
- -Connect the equipment into an outlet on a circuit different from that to which the receiver is connected.
- -Consult the dealer or an experienced radio/TV technician for help.
- 1. This transmitter must not be co-located or operating in conjunction with any other antenna or transmitter.
- 2. This device complies with FCC RF radiation exposure limits set forth for an uncontrolled environment. To maintain compliance with FCC RF exposure requirements, avoid direct contact to the transmitting antenna during transmitting.
- 3. Any changes or modifications (including the antennas) made to this device that are not expressly approved by the manufacturer may void the user's authority to operate the equipment.

Operation on the 5.15 - 5.25GHz frequency band is restricted to indoor use only. The FCC requires indoor use for the 5.15-5.25GHz band to reduce the potential for harmful interference to co-channel Mobile Satellite Systems. Therefore, it will only transmit on the 5.25-5.35 GHz, 5.47-5.725 GHz and 5.725 – 5.850 GHz band when associated with an access point (AP).

#### **FCC Label Statement**

This device complies with part 15 of the FCC rules. Operation is subject to the following two conditions:

- 1. This device may not cause harmful interference.
- 2. This device must accept any interference received, including interference that may cause undesired operation.

### **RF Radiation Exposure Statement**

For body contact during operation, this device has been tested and meets FCC RF exposure guidelines when used with an accessory that contains no metal and that positions the handset a minimum of 1.5 cm from the body. Use of other accessories may not ensure compliance with FCC RF exposure guidelines.

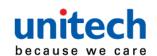

### **Canadian Compliance Statement**

This Class B Digital apparatus meets all requirements of the Canadian Interference-Causing Equipment Regulations.

Cet appareil numerique de la classe B respecte les exigences du Reglement sur le material broilleur du Canada.

### **European Conformity Statement**

unitech Electronics co., Ltd herewith declares that the unitech product is in compliance with the essential requirements and all other provisions of the RED 2014/53/EU directive, the EMC 2014/30/EU directive and the Low Voltage 2014/35/EU directive.

The declaration of conformity is available for download at : <a href="https://portal.unitech.eu/public/Safetyregulatorystatement">https://portal.unitech.eu/public/Safetyregulatorystatement</a>

### **CE RF Exposure Compliance**

This device meets EU requirements (1999/519/EC) on the limitation of exposure of the general public to electromagnetic fields by way of health protection.

For body-worn operation, this device has been tested and meets the ICNIRP guidelines and the European Standard EN 62209-2, for use with dedicated accessories, SAR is measured with this device at a separation of 0.5 cm to the body, while transmitting at the highest certified output power level in all frequency bands of this device. Use of other accessories which contain metals may not ensure compliance with ICNIRP exposure guidelines.

### **CE Mark Warning**

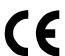

This equipment complies with the requirements of Directive 1999/5/EC of the European Parliament and Commission from 9 March, 1999 governing Radio and Telecommunications Equipment and mutual recognition of conformity. The highest CE SAR values for the device are as follows:

0.274 W/kg @ 10g (Head)

1.470 W/kg @ 10g (Body)

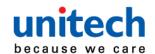

#### **RoHS Statement**

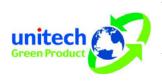

This device conforms to RoHS (Restriction Of Hazardous Substances) European Union regulations that set maximum concentration limits on hazardous materials used in electrical and electronic equipment.

### Waste electrical and electronic equipment (WEEE)

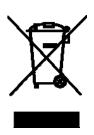

unitech has set up a policy and process to meet the EU directive 2002/96/EC and update 2003/108/EC concerning electronic waste disposal.

For more detailed information of the electronic waste disposal of the products you have purchased from unitech directly or via unitech's resellers, you shall either contact your local supplier or visit us at: <a href="https://portal.unitech.eu/public/WEEE">https://portal.unitech.eu/public/WEEE</a>

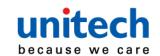

### **Taiwan NCC Warning Statement**

### 低功率電波輻射性電機管理辦法

第十二條:經型式認證合格之低功率射頻電機,非經許可,公司、商號或使用者 均不得擅自變更頻率、加大功率或變更原設計之特性及功能。

第十四條:低功率射頻電機之使用不得影響飛航安全及干擾合法通信;經發現有 干擾現象時,應立即停用,並改善至無干擾時方得繼續使用。

前項合法通信,指依電信法規定作業之無線電通信。

低功率射頻電機需忍受合法通信或工業、科學及醫療用電波輻射性電機設備 之干擾。

#### 注意事項:

- 1. 使用過度恐傷害視力。
- 2. 使用30分鐘請休息10分鐘;2歲以下幼兒不看螢幕,2歲以上每天看螢幕不要超過 1小時。
- 3. 減少電磁波影響,請妥適使用。

SAR 標準值 2.0W/Kg,送測產品實測值為 0.217 W/kg@10g

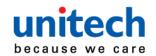

# **Laser Information**

The unitech product is certified in the U.S. to conform to the requirements of DHHS/CDRH 21CFR Subchapter J and to the requirements of IEC 60825-1. Class II and Class 2 products are not considered to be hazardous. The unitech product contains internally a Visible Laser Diode (VLD) whose emissions do not exceed the maximum limits as set forth in the above regulations. The scanner is designed so that there is no human access to harmful laser light during normal operation, user maintenance or prescribed service operations.

The laser safety warning label required by the DHHS/IEC for the unitech product's optional laser scanner module is located on the memory compartment cover, on the back of the unit.

\* Laser information only applies to the products with laser components.

**CAUTION!** Use of controls or adjustments or performance of procedures other than those specified herein may result in hazardous laser light. Use of optical instruments with the scanner, including binoculars, microscopes, and magnifying glasses, with will increase eye damage. This does not include eyeglasses worn by the user.

# **LED Information**

The unitech product contains LED indicator(s) or LED ring whose luminance is not harmful to human eyes during normal operation, user maintenance or prescribed service operations.

\*LED information only applies to the products with LED components.

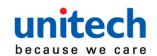

# **Battery Notice**

- To guarantee optimal performance, it is recommended that rechargeable batteries be replaced every year, or after 500 charging cycles are completed. It is normal for the battery to balloon or expand after one year or 500 cycles. Although it does not cause damage, it cannot be used again and must be disposed of according to the location's safe battery disposal procedures.
- 2. If a battery performance decreases more than 20%, the battery is at the end of its life cycle. Stop use and ensure the battery is disposed of properly.
- 3. The length of time that a battery lasts depends on the battery type and how the device is used. Conserve the battery life by doing the following:
  - Avoid fully uncharging the battery because this places additional strain on it. Several partial uncharges with frequent charges are better than a fully uncharged battery. Charging a partially charged battery does not cause harm to the unit.
  - Keep the battery cool. Avoid hot vehicles. For prolonged storage, keep the battery at a 40% charge level.
  - Do not leave the battery uncharged and unused for an extended period of time, the battery will wear out and the longevity of the battery will be at least half of one with frequent charges.
- 4. Protect battery life by not over or under charging the battery.
- 5. Please do not leave battery unused for long time without charging it. Despite unitech's safety precautions, the battery pack may begin to change shape. If so, stop using it immediately. Please check to see if you are using a proper power adapter to charge the battery or contact your service provider for service.
- If you cannot charge the battery after it has been idle for an extended period of time and it begins to heat up, please do not try to charge it. It may not be functional anymore.
- 7. Please only use the original battery from unitech. Using a third party battery can damage our products. Please note that when such damage occurs, it is not covered by unitech's warranty policy.

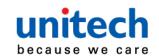

#### **CAUTION!**

- RISK OF EXPLOSION IF BATTERY IS REPLACED INCORRECTLY.
   DISPOSE OF USED BATTERIES ACCORDING TO THE INSTRUCTIONS.
- 如果更換不正確之電池行事會有爆炸的風險 請依製造商說明書處理用過之電池
- 如果更换不正确之电池行事会有爆炸的风险 请依制造商说明书处理用过之电池

### **Battery charge notice**

It is important to consider temperature when the battery pack is charging. Charging is most efficient at normal room temperature or in a slightly cooler environment. It is essential that batteries are charged within the stated range of 0°C to 40°C. Charging batteries outside of the specified range could damage the batteries and shorten their life cycle.

**CAUTION!** Do not charge batteries at a temperature lower than 0°C. This will make the batteries unstable and dangerous. Please use a battery temperature detecting device for a charger to ensure a safe charging temperature range.

**CAUTION!** To ensure the unit working properly, please keep all connectors away from the contaminants staying inside of them such as dust, grease, mud, and water. The negligence may cause the unit with no communication, short circuited, overheated and so on.

**CAUTION!** If the connector is damaged, please ensure the connector is being fully repaired before use the unit to avoid causing short circuited.

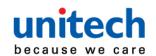

### Storage and safety notice

Although charged batteries may be left unused for several months, their capacity may be depleted due to build up of internal resistance. If this happens, they will require recharging prior to use. Batteries may be stored at temperatures between -20°C to 60°C, however they may deplete more rapidly at higher temperatures. It is recommended to store batteries at room temperature.

\* The message above only applies to the usage of the removable batteries.

For the products with non-removable batteries / without batteries, please refer to the specification of each product.

### **Product Operation and Storage Notice**

The unitech product has applicable operation and storage temperature conditions. Please follow the limitation of suggested temperature conditions to avoid failure, damage or malfunction.

\*For applicable temperature conditions, please refer to the specification of each product.

# **Adapter Notice**

- 1. Please do not leave the power adapter in the socket when it is not connected to your unitech product for charging.
- 2. Please remove the power adapter when the battery is fully recharged.
- The bundled power adapter that comes with your unitech product is not meant to be used outdoors. An adapter exposed to water or rain, or a very humid environment can cause damage to both the adapter and the product.
- 4. Please only use the bundled power adapter or same specification of adapter to charge your unitech product. Using the wrong power adapter can damage your unitech product.

<sup>\*</sup> The message above only applies to the product connected to the adapter.

For the products without using the adapters, please refer to the specification of each product.

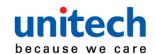

# **Hearing Damage Warning**

#### Zx.3 Warning

The warning shall be placed on the equipment, or on the packaging, or in the instruction manual and shall consist of the following:

- the symbol of Figure 1 with a minimum height of 5 mm; and
- the following wording, or similar:

To prevent possible hearing damage, do not listen at high volume levels for long periods.

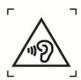

Figure 1 - Warning label (IEC 60417-6044)

Alternatively, the entire warning may be given through the equipment display during use, when the user is asked to acknowledge activation of the higher level.

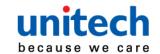

# **Worldwide Support**

unitech's professional support team is available to quickly answer questions or assist with technical-related issues. Should an equipment problem occur, please contact the nearest unitech regional service representative. For complete contact information please visit the Web sites listed below:

| Taipei, Taiv                 | wan – Headquarters                             | Europe        |                                       |
|------------------------------|------------------------------------------------|---------------|---------------------------------------|
|                              | +886-2-89121122                                | •             | +31-13-4609292                        |
| E-mail:                      | info@hq.ute.com                                | E-mail:       | info@eu.ute.com                       |
| Address:                     | 5F, No. 136, Lane 235, Baoqiao Road, Xindian   | Address:      | Kapitein Hatterasstraat 19, 5015 BB,  |
|                              | District, New Taipei City 231, Taiwan (R.O.C.) |               | Tilburg, the Netherlands              |
| Website:                     | http://www.ute.com                             | Website:      | http://eu.ute.com                     |
| China                        |                                                | Japan         |                                       |
| Tel:                         | +86-59-2310-9966                               | Tel:          | +81-3-35232766                        |
| E-mail:                      | info@cn.ute.com                                | E-mail:       | info@jp.ute.com                       |
| Address:                     | Room401C, 4F, RIHUA International Mansion,     | Address:      | Kayabacho Nagaoka Building 8F.,1-5-19 |
|                              | Xinfeng 3nd Road, Huoju Hi-tech District,      |               | Shinkawa, Chuo-Ku,                    |
|                              | Xiamen, Fujan , China                          |               | Tokyo, 104-0033, Japan                |
| Website:                     | http://cn.ute.com                              | Website:      | http://jp.ute.com                     |
| Asia & Pacific / Middle East |                                                | Latin America |                                       |
| Tel:                         | +886-2-27911556                                | Tel:          | +52-55-5171-0528                      |
| E-mail:                      | info@apac.ute.com                              | E-mail:       | info@latin.ute.com                    |
|                              | info@india.ute.com                             | Address:      | 17171 Park Row, Suite 210             |
|                              | info@mideast.ute.com                           |               | Houston, TX 77084USA (Rep.)           |
| Address:                     | 4F., No. 236, ShinHu 2nd Rd.,                  | Website:      | http://latin.ute.com                  |
|                              | NeiHu Chiu, 114, Taipei,Taiwan                 |               |                                       |
| Website:                     | http://apac.ute.com / http://mideast.ute.com   |               |                                       |
| North America                |                                                | Please sca    | an QR Code to visit us :              |
| Tel:                         | +1-714-8916400                                 |               | 同等间                                   |
| E-mail:                      | info@us.ute.com / info@can.ute.com             |               | 127.005<br>127.005                    |
| Address:                     | 6182 Katella Ave, Cypress, CA 90630, USA       |               |                                       |
| Website:                     | http://us.ute.com                              |               | EE17 (6/304                           |

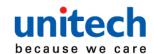

# **Warranty Policy**

The following items covered under the unitech Limited Warranty are free from defects during normal use:

The warranty period is varied from each country. Please consult with your supplier or unitech local office for actual length of warranty period to your purchased product.

Warranty becomes void if equipment is modified, improperly installed or used, damaged by accident or neglect, or if any parts are improperly installed or replaced by the user.

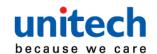

# **Table of Contents**

| Preface                              | i              |
|--------------------------------------|----------------|
| Regulatory Compliance Statements     | i              |
| Laser Information                    | vi             |
| LED Information                      | vi             |
| Battery Notice                       | vii            |
| Adapter Notice                       | ix             |
| Hearing Damage Warning               | x              |
| Worldwide Support                    | x              |
| Warranty Policy                      | xii            |
| Chapter 1 - Overview                 | 1              |
| 1.1 Package                          | 1              |
| 1.2 Product Detail                   | 2              |
| 1.3 Specifications                   | 5              |
| 1.4 Getting Started                  |                |
| Chapter 2 - Installation & Operation | 17             |
| 2.1 Barcode Setting                  | 17             |
| 2.2 HF Setting                       | 24             |
|                                      |                |
| 2.3 UHF Setting                      | 25             |
| 2.3 UHF Setting                      |                |
| -                                    | 25             |
| 2.4 MSR Setting                      | 25<br>26       |
| 2.4 MSR Setting                      | 25<br>26<br>28 |
| 2.4 MSR Setting                      | 25<br>26<br>28 |
| 2.4 MSR Setting                      |                |
| 2.4 MSR Setting                      |                |
| 2.4 MSR Setting                      |                |
| 2.4 MSR Setting                      |                |
| 2.4 MSR Setting                      |                |
| 2.4 MSR Setting                      |                |

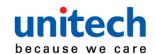

| 3.1 Scan Service   | 48 |
|--------------------|----|
| 3.2 File Manager   | 53 |
| 3.3 Update Center  | 54 |
| 3.4 Sound Recorder | 55 |
| 3.5 Push to Talk   | 58 |
| 3.6 MoboLink       | 59 |
| 3.7 Startup        |    |

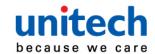

# **Chapter 1 - Overview**

# 1.1 Package

Please make sure the following contents are in the PA720 gift box. If something is missing or damaged, please contact your unitech representative.

### The standard package contents

- PA720 Terminal
- Battery
- Hand Strap
- Regulatory Compliance Statements

### **Optional accessories**

- Single Slot USB Cradle
- Single Slot Ethernet Cradle
- 4 slot Ethernet Cradle
- 4 slot Terminal Charger
- 4 slot battery Charger
- USB charging and communication cable cap
- Plugs + Power Adapter
- Stylus

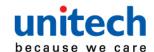

# 1.2 Product Detail

### **PA720 Front View**

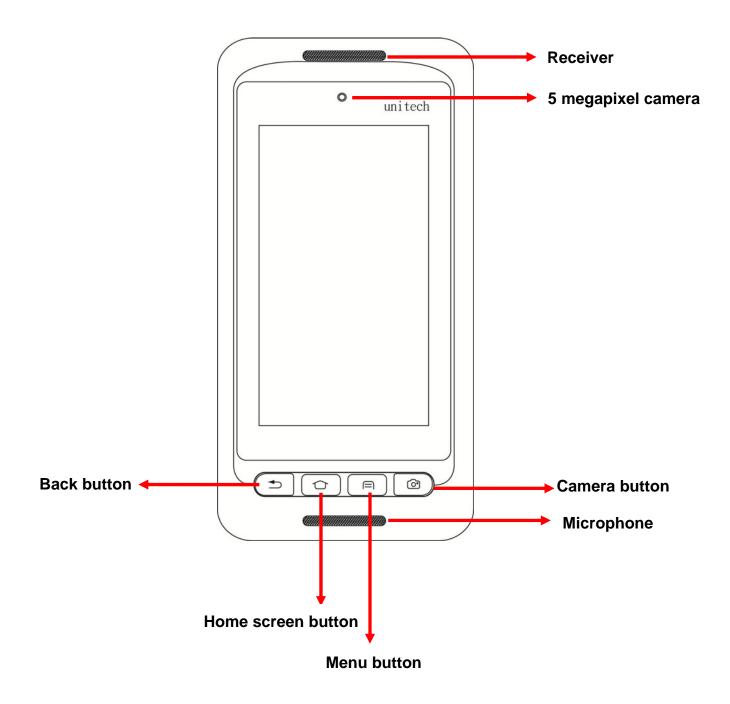

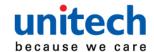

# **PA720 Rear View**

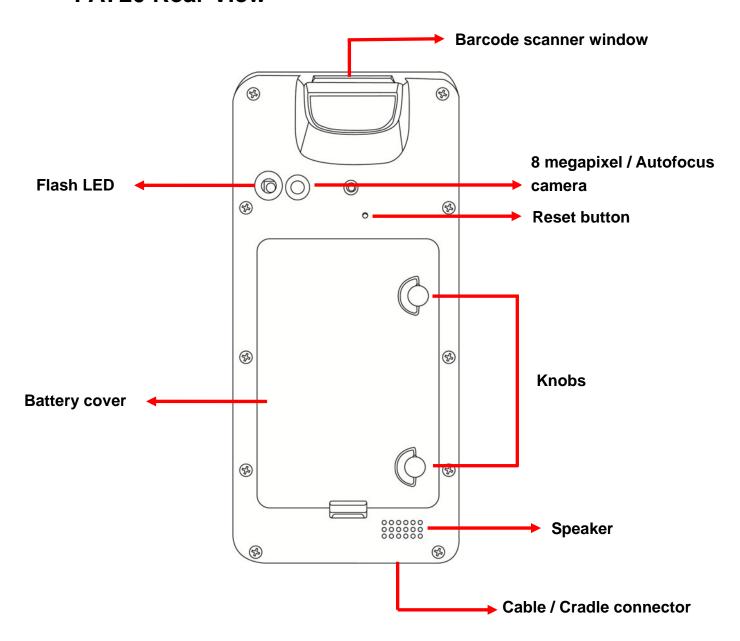

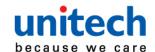

# **PA720 Left and Right View**

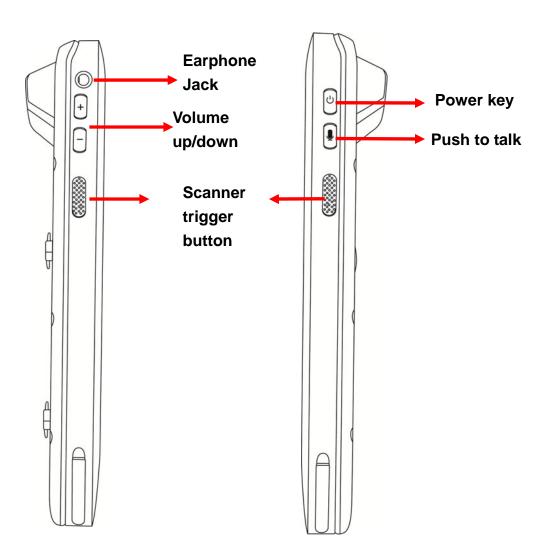

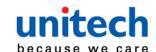

# 1.3 Specifications

| System Features                                                                          |                          |                                                             |  |  |
|------------------------------------------------------------------------------------------|--------------------------|-------------------------------------------------------------|--|--|
| CPU                                                                                      | MT8735 1.3GHz Qual C     | MT8735 1.3GHz Qual Core ARM A53 64bit                       |  |  |
| Memory                                                                                   | 3GB Mobile SDRAM         | 3GB Mobile SDRAM                                            |  |  |
|                                                                                          | 16GB eMMC / MLC Fla      | 16GB eMMC / MLC Flash                                       |  |  |
| Expanded slot                                                                            | MicroSD, up to 128GB     | MicroSD, up to 128GB                                        |  |  |
| os                                                                                       | Android 6.0              | Android 6.0                                                 |  |  |
| Languages support                                                                        | English, Simplified Chin | English, Simplified Chinese, Traditional Chinese, Japanese, |  |  |
|                                                                                          | Spanish, German, Fren    | Spanish, German, French and multiple languages              |  |  |
| Display                                                                                  |                          |                                                             |  |  |
| Gorilla GlassⅢ with 5-point ca                                                           | apacitive touch panel    |                                                             |  |  |
| 4.67" Color 450 cd/m <sup>2</sup> Brightness 720x1280 dots Color Transmissive type's TFT |                          |                                                             |  |  |
| Keypad                                                                                   |                          |                                                             |  |  |
| 4 x Function key                                                                         | 1 x Power key            | 1 x Push To Talk key                                        |  |  |
| 2 x Scan trigger button                                                                  | 2 x Volume key           |                                                             |  |  |
| Indicator                                                                                |                          |                                                             |  |  |
| 1 x LED Indicator                                                                        |                          |                                                             |  |  |
| Vibrator                                                                                 |                          |                                                             |  |  |

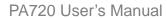

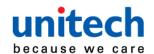

### **Symbologies**

#### 1D (SE655)

- UPC/EAN
  - ◆ UPC-A
  - ◆ UPC-E
  - ♦ UPC-E1
  - ◆ EAN-8
  - **♦** EAN-13
  - Booklan EAN
  - ◆ Bookland ISBN Format
  - ◆ Decode UPC/EAN/JAN Supplementals
  - ◆ Transmit UPC-A Check Digit
  - ◆ Transmit UPC-E Check Digit
  - ◆ Transmit UPC-E1 Check Digit
  - ◆ UPC-A Preamble
  - ◆ UPC-E Preamble
  - ◆ UPC-E1 Preamble
  - ◆ Convert UPC-E to A
  - ◆ Convert UPC-E1 to A
  - ◆ EAN-8/JAN-8 Extend
  - ◆ UCC Coupon Extended Code
  - ♦ ISSN EAN
- Code 128
- Code 39
- Code 93
- Code 11
- Interleaved 2 of 5
- Discrete 2 of 5
- Codabar
- MSI
- Chinese 2 of 5
- Matrix 2 of 5
- GS1 DataBar(RSS)

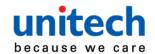

#### 2D (SE4750)

(2D is only
available when the
2D imager is on
your device)

#### 2D symbologies

- ◆ PDF417
- ♦ MicroPDF417
- Code128Emulation
- ◆ DataMatrix
- DataMatrixInverse
- Maxicode
- ◆ QRcode
- ◆ MicroQR
- ◆ Aztec
- ◆ Aztec Inverse
- Han Xin
- Han Xin Inverse

#### ■ 1D symbologies

- UPC/EAN
  - ◆ UPC-A
  - UPC-E
  - ♦ UPC-E1
  - ◆ EAN-8
  - **♦** EAN-13
  - Booklan EAN
  - ◆ Bookland ISBN Format
  - Decode UPC/EAN/JAN Supplementals
  - Transmit UPC-A Check Digit
  - Transmit UPC-E Check Digit
  - ◆ Transmit UPC-E1 Check Digit
  - ◆ UPC-A Preamble
  - ◆ UPC-E Preamble
  - ◆ UPC-E1 Preamble
  - ◆ Convert UPC-E to A
  - Convert UPC-E1 to A
  - EAN-8/JAN-8 Extend
  - ◆ UCC Coupon Extended Code
  - ◆ ISSN EAN

- Code 128
- Code 39
- Code 93
- Code 11
- Interleaved 2 of 5
- Discrete 2 of 5
- Codabar
- MSI
- Chinese 2 of 5
- Matrix 2 of 5
- Postal Codes
  - ♦ US Postnet
  - ◆ US Planet
  - Transmit US Postal
     Check Digit
  - UK Postal
  - ◆ Transmit UK Postal Check Digit
  - Japan Postal
  - Australian Postal
  - Netherlands KIXCode
  - USPS 4CB/One Code/Intelligent Mail
  - UPU FICS Postal
- GS1 DataBar (RSS)
- Composite
  - ◆ Composite CC-C
  - ◆ Composite CC-A/B
  - Composite TLC-39

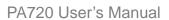

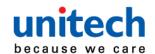

| Engines                      |                                                                   |
|------------------------------|-------------------------------------------------------------------|
| 1D                           | SE655 :                                                           |
|                              | Illumination/AIMER : LED 630 ± 30 nm                              |
|                              | Optical Resolution: 5 mil (minimum readable bar code module size) |
|                              | Scan Repetition Rate: Nominally 50 scans/second                   |
|                              | Print Contrast : 20% (minimum print contrast)                     |
|                              | Ambient Light Immunity Light Source: 4845(lux) ± 5%               |
| 2D                           | SE4750SR ( LASER AIMER ) :                                        |
|                              | Sensor Resolution: 1280 x 960 pixels                              |
|                              | Illumination Element: 2 x Warm white LED                          |
|                              | Minimum Bar Code Print Contrast : 20%                             |
|                              | Ambient Light: Max 107,639 lux (direct sunlight)                  |
|                              | Wavelength: 655 ± 10 nm                                           |
|                              | Beam divergence: 48.0° horizontal, 38.0° vertical                 |
|                              | Pulse duration: 1.7ms                                             |
| Maximum power :0.6 mW        |                                                                   |
| Audio                        |                                                                   |
| Speaker, 3.5mm Audio         | Jack, Receiver, Microphone                                        |
| <b>Regulatory Approvals</b>  |                                                                   |
| CE, RoHS compliance,         | FCC, NCC, VCCI, TELEC, CCC, SRRC, BSMI                            |
| Communication                |                                                                   |
| USB                          | USB 2.0 Host / Client                                             |
| WLAN                         | IEEE 802.11 a/b/g/n                                               |
| PAN                          | Bluetooth 4.1                                                     |
| WWAN                         | GSM/GPRS/EDGE 850/900/1800/1900 MHz                               |
|                              | UMTS 850/900/1900/2100 MHz                                        |
|                              | LTE FDD Band 1/2/3/5/7/8/20 TDD Band 38/39/40/41                  |
|                              | DL: 150Mbps/ UL: 50Mbps                                           |
|                              | SIM slot x1                                                       |
| RFID/HF                      | Frequency: 13.56MHz                                               |
|                              | Tag Support: ISO15693, ISO14443A, ISO14443B                       |
|                              | Support NFC                                                       |
|                              | SAM slot x 1(option)                                              |
| GPS                          | 12 x 12 mm patch antenna                                          |
| (Optional, available on WWAI | N version) Support GPS / GLONASS                                  |

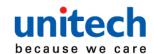

| Camera and Flash Light                                      |  |  |  |
|-------------------------------------------------------------|--|--|--|
| 8MP CMOS sensor rear autofocus camera with LED flash light  |  |  |  |
| 5MP front camera                                            |  |  |  |
| External Storage                                            |  |  |  |
| Support MicroSD memory card up to 128GB                     |  |  |  |
| Other Sensors                                               |  |  |  |
| nsor , E-Compass                                            |  |  |  |
|                                                             |  |  |  |
| Minimum: 3120mAh/3.6V, full charge should over 95% capacity |  |  |  |
| Typical: 3220mAh/3.6V, full charge should over 95% capacity |  |  |  |
| Minimum: 4660mAh/3.6V, full charge should over 95% capacity |  |  |  |
| Typical: 4800mAh/3.6V, full charge should over 95% capacity |  |  |  |
| Enclosure                                                   |  |  |  |
| Approximately 287g                                          |  |  |  |
| (including standard battery, without hand strap)            |  |  |  |
| Approximately 171.3mm (L) x 29.3mm (H) x 80mm (W)           |  |  |  |
| Environmental                                               |  |  |  |
| Operating temperature -4°F to 122°F (-20°C to 50°C)         |  |  |  |
| torage temperature -22°F to 140°F (-30°C to 60°C)           |  |  |  |
| Charging Temperature 32°F to 113°F (0°C to 45°C)            |  |  |  |
| 5% ~ 95% ( non-condensing )                                 |  |  |  |
| 1.5 meter                                                   |  |  |  |
| IP65                                                        |  |  |  |
| /ibration and Shock test MIL-STD-810G, 514.4 process II     |  |  |  |
| Software                                                    |  |  |  |
| Android 6.0 API level 23                                    |  |  |  |
| Support camera API only ( Camera 2 API is not available. )  |  |  |  |
|                                                             |  |  |  |

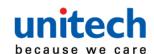

| Radio Type  | / Description | Transmitter Frequency | <b>Maximum Output Power</b> |
|-------------|---------------|-----------------------|-----------------------------|
| GSM         | GSM900        | 880-915MHz            | 32.5dBm                     |
| GOIVI       | DCS 1800      | 1710-1785MHz          | 29.5dBm                     |
| UMTS        | FDD 1         | 1920-1980MHz          | 22.5dBm                     |
|             | FDD 8         | 880-915MHz            | 22.5dBm                     |
| LTE         | FDD 1         | 1920-1980MHz          | 22.5dBm                     |
|             | FDD 3         | 1710-1785 MHz         | 22.5dBm                     |
|             | FDD 7         | 2500-2570MHz          | 22.5dBm                     |
|             | FDD 8         | 880-915MHz            | 22.5dBm                     |
|             | FDD20         | 832-862MHz            | 22.5dBm                     |
| WLAN 2.4GHz | IEEE 802.11b  | 2400-2483.5MHz        | 20dBm                       |
|             | IEEE 802.11g  | 2400-2483.5MHz        | 17.5dBm                     |
|             | IEEE 802.11n  | 2400-2483.5MHz        | 18dBm                       |
| WLAN 5GHz   | IEEE 802.11a  | 5150-5350MHz          | 17dBm                       |
|             |               | 5470-5725MHz          | 17dBm                       |
|             | IEEE 802.11n  | 5150-5350MHz          | 16dBm                       |
|             |               | 5470-5725MHz          | 16dBm                       |
| Bluetooth   | Bluetooth     | 2400-2483.5MHz        | 8dBm                        |
| RFID        | NFC           | 13.56MHz              | <25dBuA/m                   |

#### Note:

Requirements in

AT/BE/BG/CZ/DK/EE/FR/DE/IS/IE/IT/EL/ES/CY/LV/LI/LT/LU/HU/MT/NL/NO/PL/PT/RO/SI/SK/TR/FI/SE/CH/UK/HR. 5150MHz~5350MHz is for indoor use only.

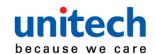

# 1.4 Getting Started

# 1.4.1 Installing the Battery

To loosen the two knobs on the battery cover by turning counterclockwise. And pull the two knobs up to remove the battery cover.

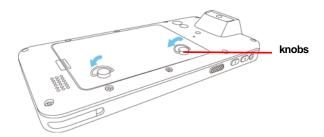

Slide and position the battery pack, making sure the battery contacts are aligned with the contacts in the compartment.

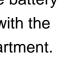

3. Use your thumb to snap the battery in place.

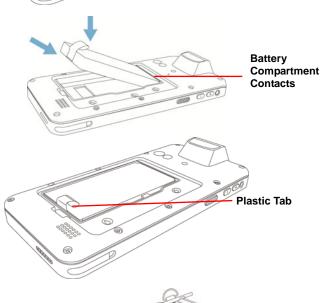

Put back the battery cover.

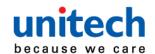

5. To tighten the two knobs on the battery cover by turning clockwise.

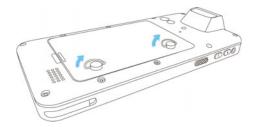

NOTE: After installing the battery, make sure the battery cover is securely closed, or you may be unable to turn ON the terminal.

WARNING! There is a risk of fire and burns if the battery pack is handled improperly. DO

NOT disassemble, crush, puncture, short external contacts, or dispose the

battery pack in fire or water. DO NOT attempt to open or service the battery pack.

Dispose of used batteries according to local recycling guidelines in your area.

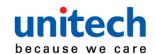

# 1.4.2 Charging the Battery

Before using the terminal for the first time, you need to charge it for about 24 hours. After that, you can charge the terminal for 4 hours to recharge the battery to full capacity. Charge the terminal using the USB charging cable or the docking station.

- 1. After PA720 is connected to the charging cable, push up the release buttons on the both sides of the USB charging cable to lock PA720.
- 2. Use USB charging cable to connect the AC adapter.
- 3. Plug the AC adapter cord into an electrical outlet.

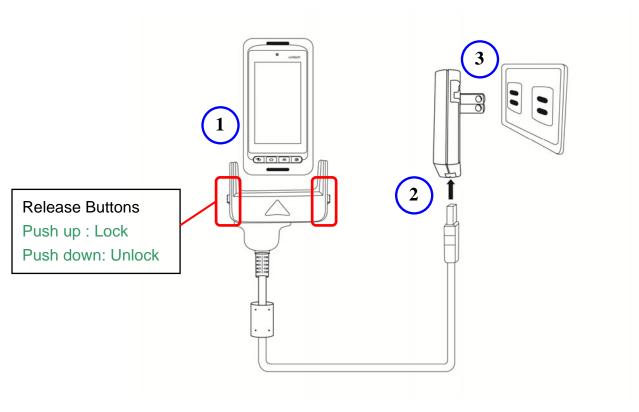

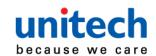

# 1.4.3 Turning on the terminal for the first time

After you have initially charged your device for about 24 hours, the device is ready to be used. You can now start up your device. You can then set up the languages, WiFi setting, and date and time.

#### **Power-On Button**

Turn ON your device by pressing the power button on the right side of the terminal.

# 1.4.4 Checking the LED status

|             | Status  | LED                     | Description        |
|-------------|---------|-------------------------|--------------------|
| Terminal Me | Scan    | Green light blinks once | Successful reading |
|             | Message | Blue light blinks       | Message received   |
|             | lPower  | Solid Red light         | Being charged      |
|             |         | Solid Green light       | Fully charged      |

#### **Checking the Battery Status**

If the battery level becomes low in the course of normal use, a status icon appears on the device screen indicating low or very low battery status. In both cases, connect PC with USB to back up your data, and then recharge your device as soon as possible.

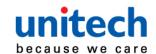

# 1.4.5 Using the SD/SIM Card

The PA720 has SD/SIM card slots inside the battery compartment.

### **Inserting a SD/SIM Card**

 To loosen the two knobs on the battery cover by turning counterclockwise.
 And pull the two knobs up to remove the battery cover.

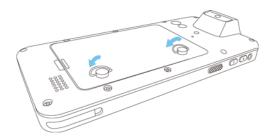

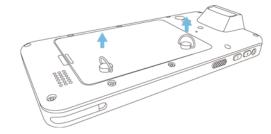

- 2. Remove the battery cover and the main battery.
- Now you can access the SD card slot and SIM card slot.
   Put the battery back into the battery cover.

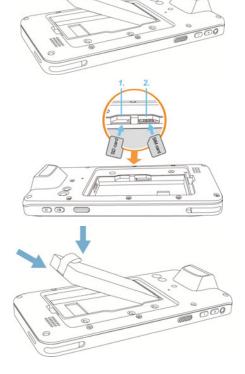

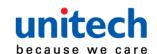

 Replace the battery cover.
 To tighten the two knobs on the battery cover by turning clockwise.

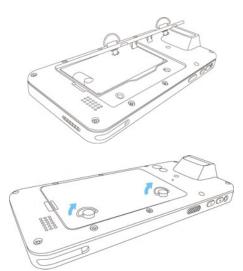

### Removing the SD/SIM Card

- 1. To loosen the two knobs on the battery cover by turning counterclockwise.
- 2. Remove the battery cover and the main battery.
- 3. Press the card in and release. The card pops out.
- 4. Remove the card from the slot.
- 5. Put the battery back into the battery cover.
- 6. Replace the battery cover.
- 7. To tighten the two knobs on the battery cover by turning clockwise.

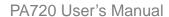

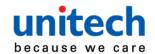

# Chapter 2 - Installation & **Operation**

# 2.1 Barcode Setting

go to APPS, and tap ScanService ScanService.

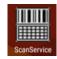

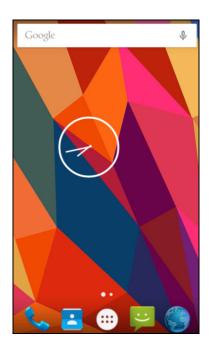

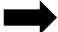

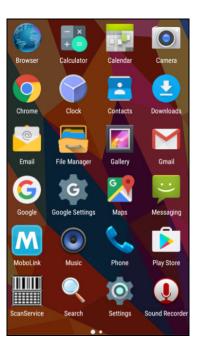

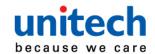

- You are now enter the ScanService application:
   There are three main items: Settings, Test and Version.
  - Settings

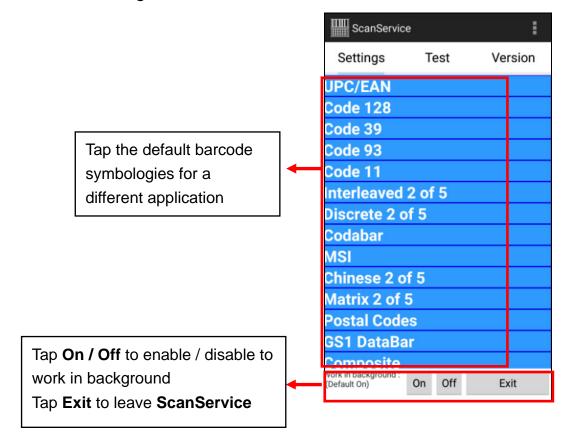

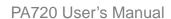

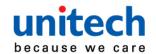

- For Save / Load Settings, and Factory Default section,
  - Please tap and then tap Save / Load Settings.

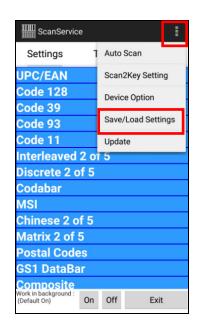

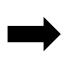

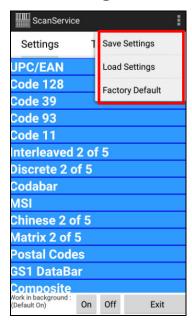

### To save settings, please tap Save Settings -- OK

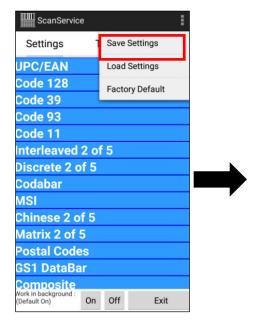

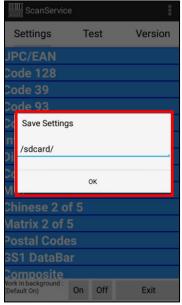

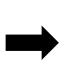

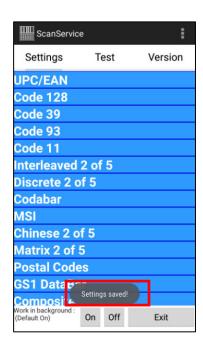

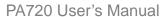

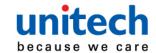

The save setting data is stored in File Manager. (Please see 3.2 File Manager)

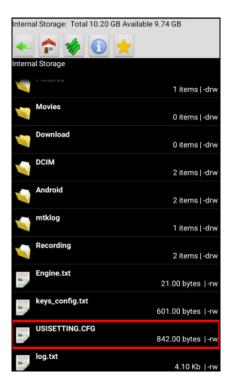

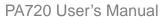

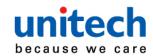

#### Test

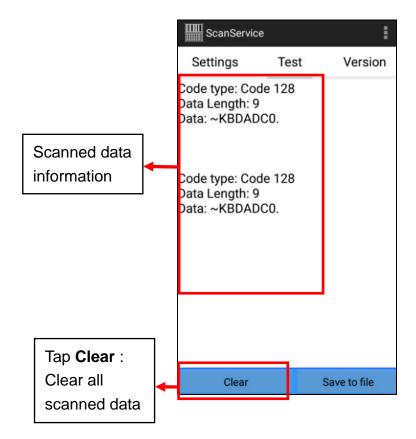

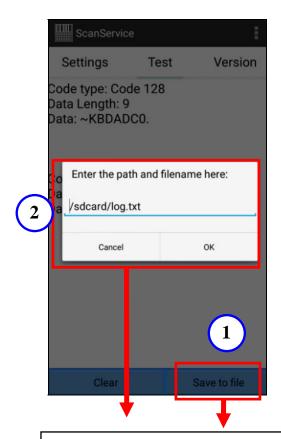

- ① Tap Save to file.
- ② Choose the path and filename to save the scanned data.

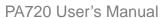

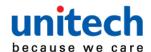

#### Version

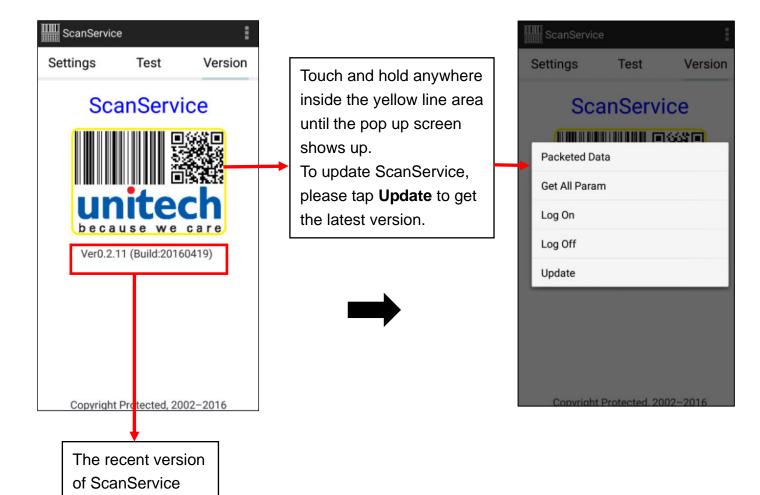

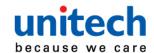

### ■ More Options

For more options and settings, please tap

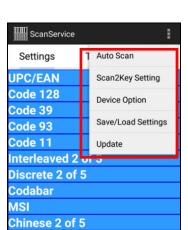

On Off

Exit

Matrix 2 of 5
Postal Codes
GS1 DataBar
Composite
Work in background: (Default On)

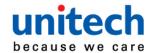

# 2.2 HF Setting

1. Tap go to APPS, and tap Settings.

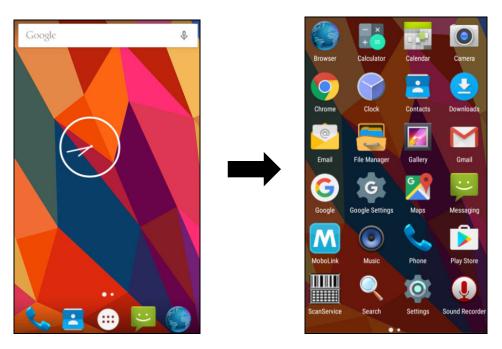

2. Tap More and you will find NFC, and tap to enable / disable NFC.

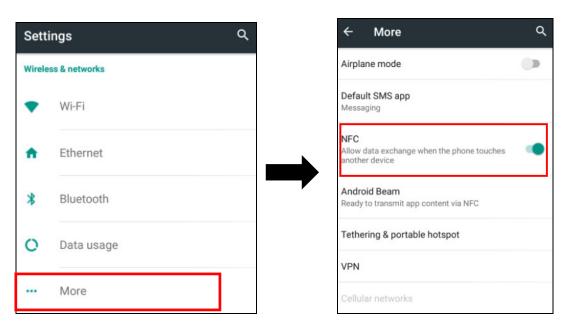

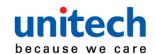

# 2.3 UHF Setting

Current model is not available.

# 2.4 MSR Setting

Current model is not available.

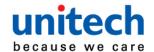

## 2.5 WWAN Setting

1. Turn off the terminal to insert the SIM card.

Note: ● For the instruction, please refer to 1.4.5 Using the Micro SD/SIM Card.

- It only applies to the device which supports WWAN.
- 2. Turn on the terminal, 4G signal will show at the top of the screen.

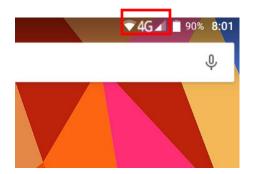

## 2.5.1 Mobile network settings

go to APPS, and tap Settings.

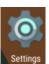

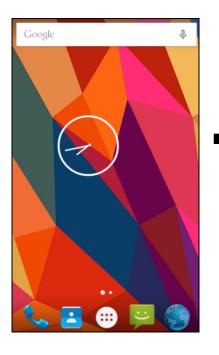

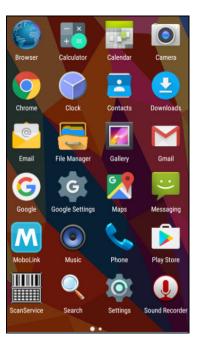

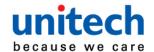

2. Go to Wireless & networks, Tap More, and tap Cellular networks.

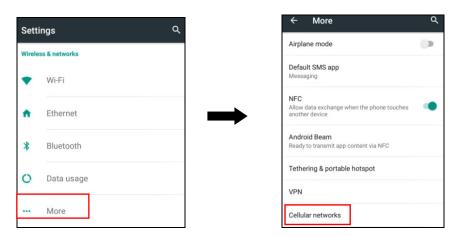

3. You can have more **Cellular network settings** in this section. For network type, please tap **Preferred network type.** 

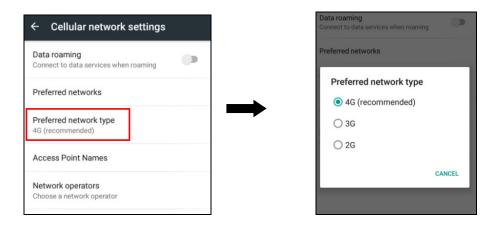

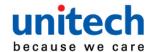

# 2.6 WLAN Setting

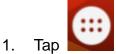

go to APPS, and tap Settings.

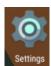

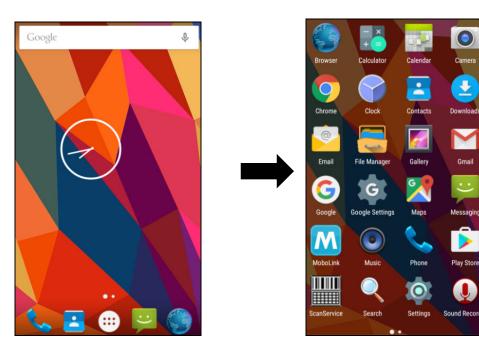

Go to Wireless & networks, Tap Wi-Fi

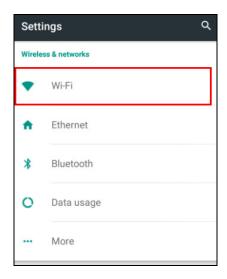

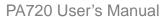

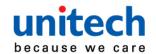

To see available networks, turn Wi-Fi ON. And tap to choose the available networks.

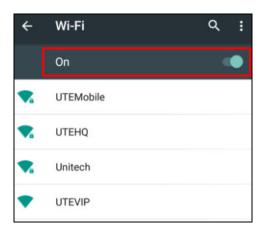

4. Choose the available networks, and enter the Password and tap Connect.

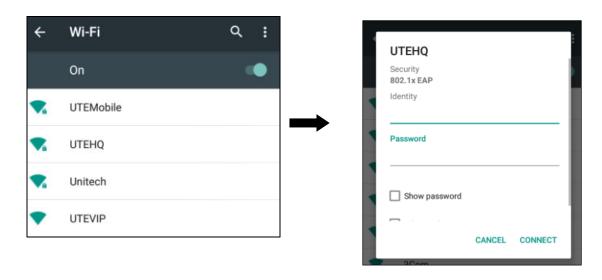

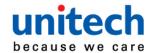

# 2.7 PAN Setting

go to APPS, and tap Settings.

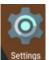

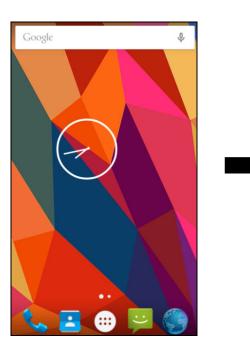

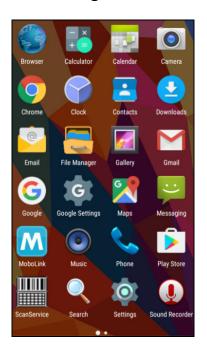

Go to Wireless & networks, Tap Bluetooth (PAN) Tap **ON / OFF** to enable / disable Bluetooth (PAN). To pair the available device, turn Bluetooth **ON** to choose the available device.

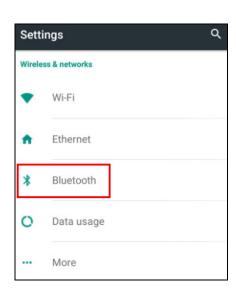

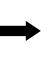

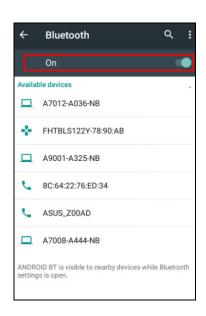

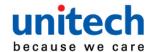

# 2.8 GPS Setting

go to APPS, and tap Settings.

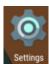

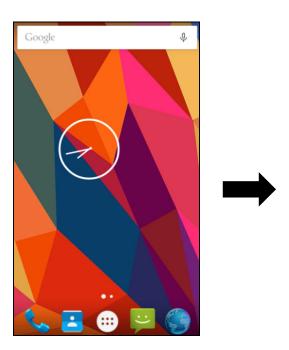

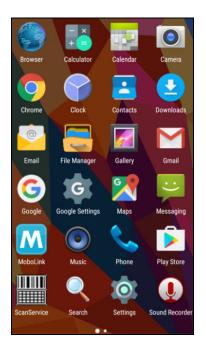

Go to **PERSONAL**, Tap **Location**.

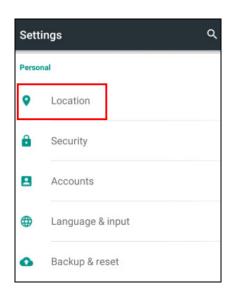

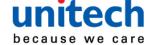

PA720 User's Manual

3. Tap **ON/OFF** for the permission to use your location information.

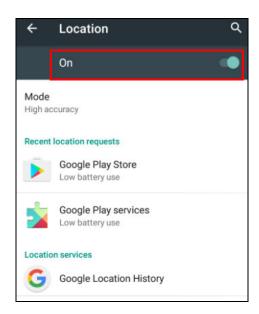

4. Tap **Mode** for more location mode settings.

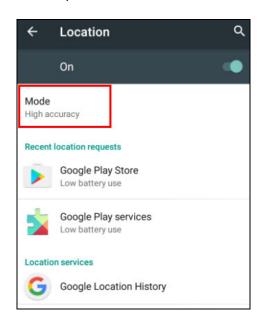

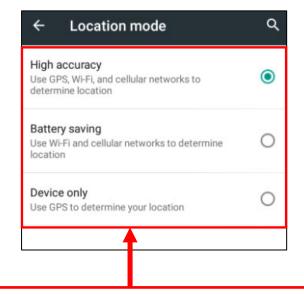

■ High accuracy:

Use GPS, Wi-Fi and cellular networks to determine location

Battery saving :

Use Wi-Fi and cellular networks to determine location

■ Device only:

Use GPS to determine your location

32 © 2016 unitech Electronics Co., Ltd. All rights reserved. unitech is a registered trademark of unitech Electronics Co., Ltd.

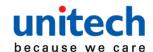

# 2.9 PC Setting

1. Connect the USB charging cable to the USB port of the PC device.

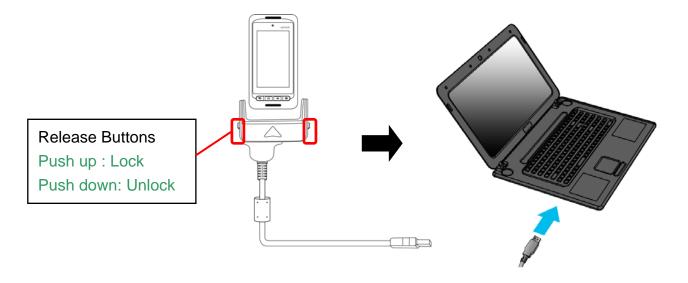

After connecting the terminal to PC with USB, you can find a removable storage on my computer.

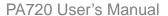

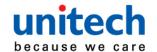

# 2.10 Camera Setting

go to APPS, and tap Camera.

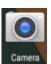

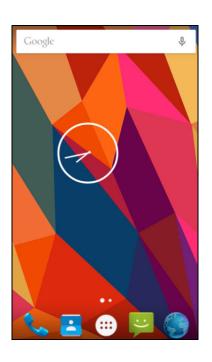

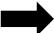

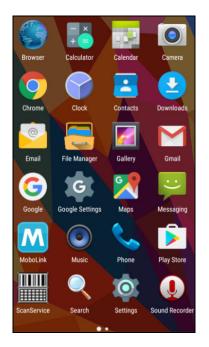

Or use the camera button as below:

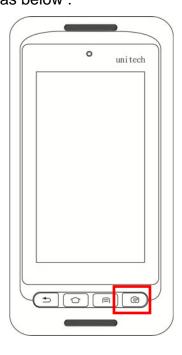

© 2016 unitech Electronics Co., Ltd. All rights reserved. unitech is a registered trademark of unitech Electronics Co., Ltd.

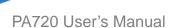

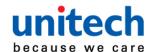

2. The following are the introduction of the camera interface.

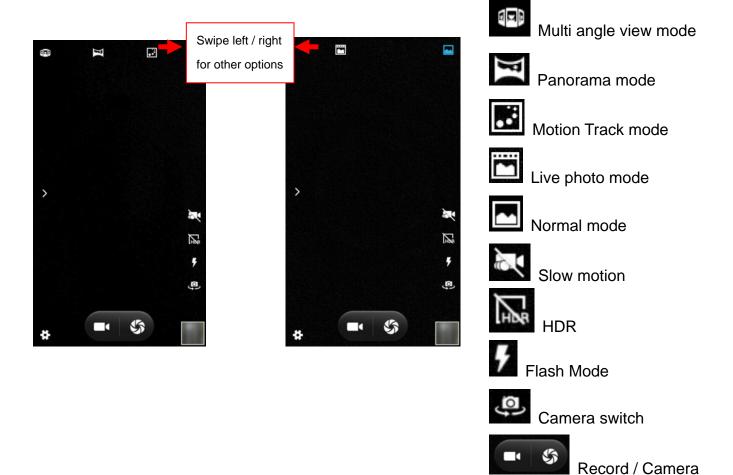

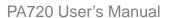

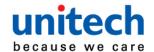

- 3. More options / settings
- camera filter effects ( for normal mode only )

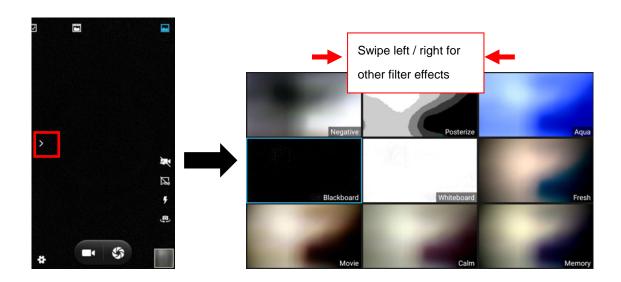

■ Tab for More settings as below.

#### Main settings

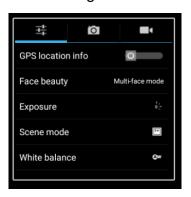

#### Camera settings

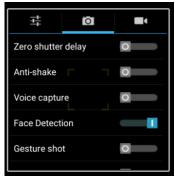

#### Video Setting

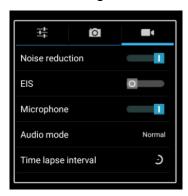

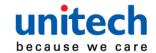

# 2.11 Performing a Hardware Reset

You may have to perform a reset if the device freezes (i.e., the terminal no longer responds to the buttons or tapping on the screen).

- 1. Use a pin, a paper clip, or tip of a pen.
- 2. Lightly press the reset button located on the back side of PA720.

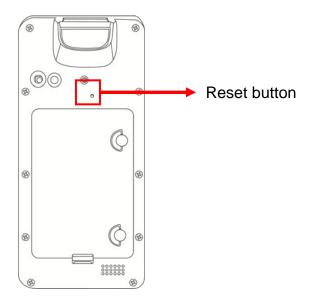

3. The terminal will restart the system after you press the reset button.

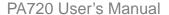

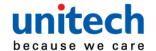

# 2.12 Performing Factory data reset

1. Tap go to APPS, and tap Settings.

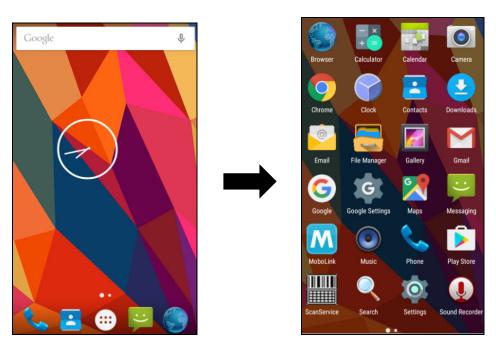

- 2. Go to PERSONAL, tap Backup & reset
- 3. Go to PERSONAL DATA, tap Factory data reset

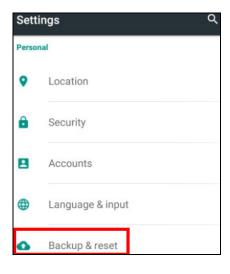

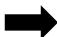

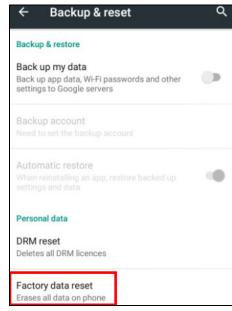

38 © 2016 unitech Electronics Co., Ltd. All rights reserved. unitech is a registered trademark of unitech Electronics Co., Ltd.

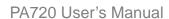

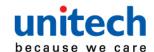

#### 4. Tap Reset phone and then tap ERASE EVERYTHING

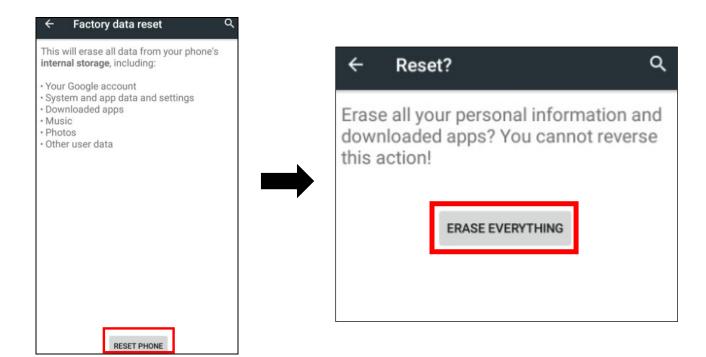

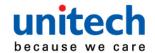

# 2.13 Programmable Keys

The PA720's keys can be programmed for users to be able to perform different functions or applications.

## 2.13.1 Programming a key

go to APPS, and tap Settings.

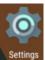

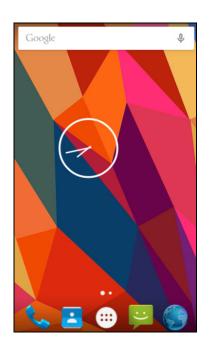

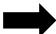

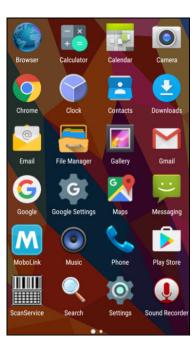

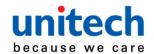

PA720 User's Manual

2. Go to SYSTEM, Tap **Programmable keys**, and select the keys to remap. (ex. tab Push toTalk)

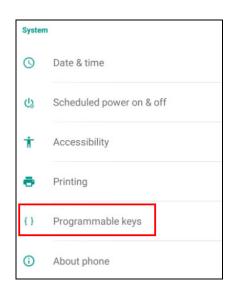

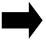

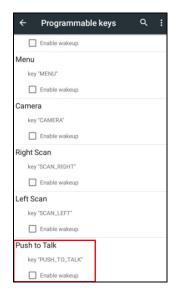

 Tab one of KEYCODES or APPS that lists the available functions or applications and select one shortcut to map to the key. (ex. tab VOLUME\_UP)

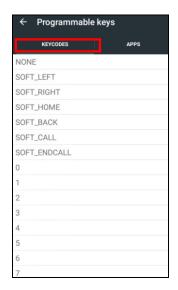

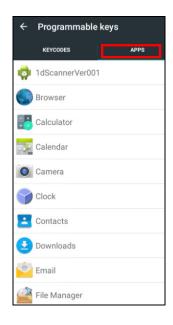

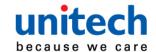

4. The key is successfully mapped to a key code.

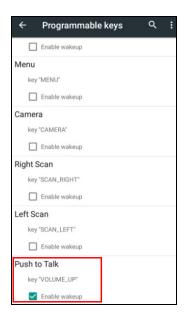

## 2.13.2 Enable/ Disable wakeup

After the key is mapped to a key code, check the **Enable wakeup** checkbox to wake PA720 by pressing the programmable keys when PA720 is in sleep mode.

Note: This function only applies to KEYCODES.

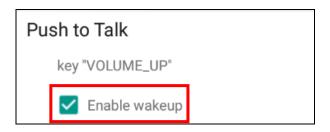

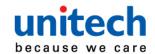

# 2.13.3 Export / Import a Programmable Key Configuration file

## **■** Export file

- 1. Tab
- 2. Select Export

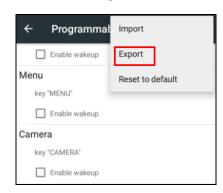

3. Tab **OK** Programmable keys exported successfully

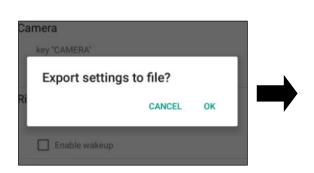

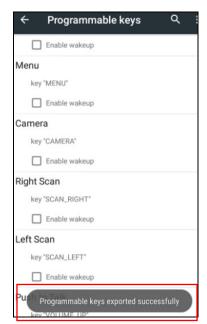

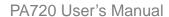

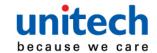

The Programmable Key configuration can be exported to a text file or imported into PA720.

**Note:** The configuration file (keys\_config.txt) is saved in File Manger.

(For File Manager setting, please refer to 3.2 File Manager)

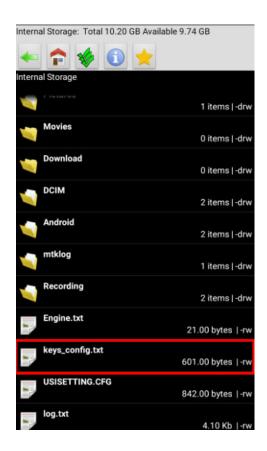

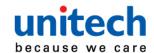

### ■ Import file

Before importing the file, please make sure the configuration file (keys\_config.txt) is in File Manager.

- 1. Tab
- 2. Select Import

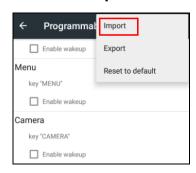

3. Tab **Ok** Programmable keys imported successfully
The new configuration will be applied immediately after import.

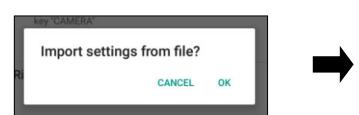

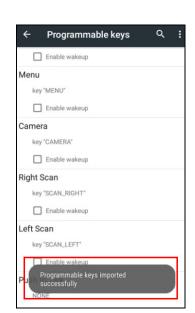

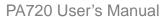

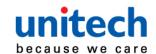

## 2.13.4 Reset default

- 1. Tab
- 2. Select Reset to default

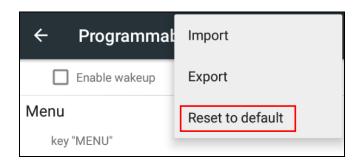

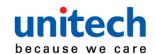

## 2.14 Battery Swap

Please follow the steps for the battery swap.

1. Long press power botton until you see the pop up window and tap **Batt** swap.

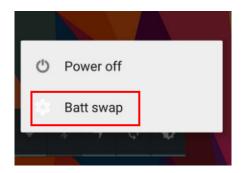

- 2. The LED indicator will start showing solid red light. Please swap the battery after the LED red light goes off. Make sure do not turn on PA720 during the battery swap.
- 3. When the battery swap is done, you can press the power button to restart PA720.

**Note**: Please see <u>1.4.1 Installing the Battery</u> for more information.

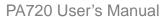

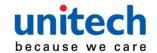

# Chapter 3 - Introduction to Applications

## 3.1 Scan Service

1. Tap go to APPS, and tap ScanService.

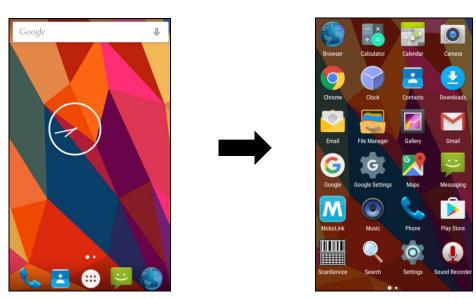

Note: ■ For more Scan Service settings, please refer to <u>2.1 Barcode Setting</u>. or link to http://w3.tw.ute.com/pub/cs/software/ScanService/document/ScanService UM.pdf.

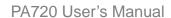

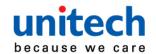

2. You are now enter the **ScanService** application. Tap **Test** to start scanning barcodes.

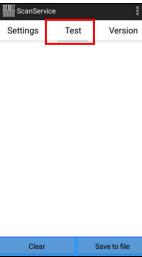

3. Aim the Barcode Scan Engine to the barcode and press one of two scan trigger buttons.

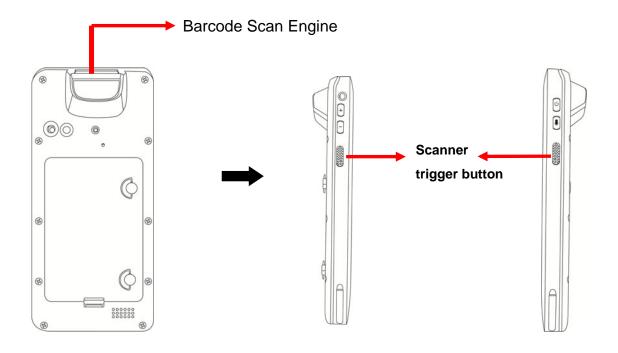

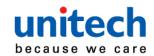

#### PA720 User's Manual

4. After scanning the barcodes, the barcode information is as shown below.

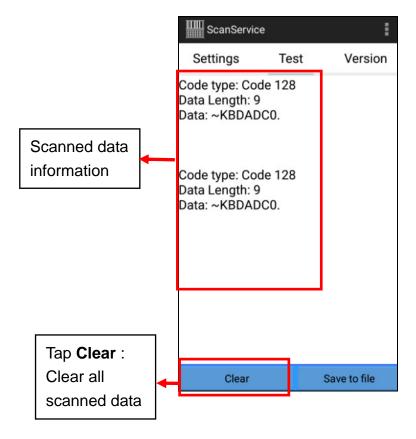

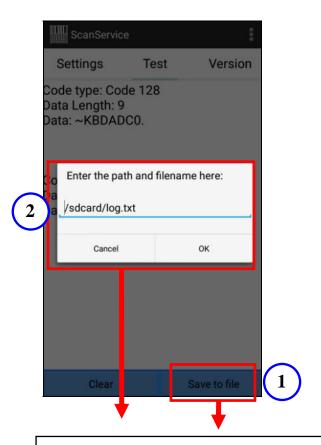

- ①Tap Save to file.
- ②Choose the path and filename to save the scanned data.

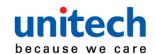

#### ■ More Options

For more options and settings, please tap

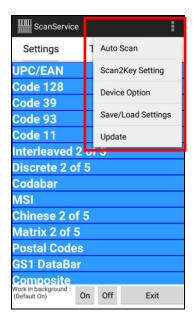

■ Auto Scan

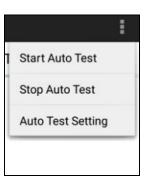

Scan2KeySetting

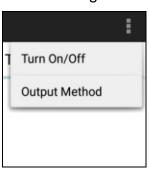

Device Option

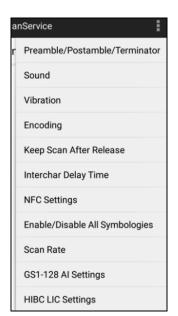

Save/ Load Settings

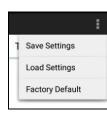

Update

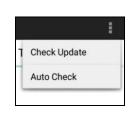

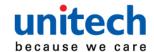

#### 3.1.1 Multi Decode Scan

Multi decode scan function allows users to scan multiple barcodes at once.

- 1. Go to **Settings**, Choose **Scanner Options**
- 2. Enable **Multi Decode Mode**, and input the barcode decode count, back to **Test** screen and start multi decode scan.

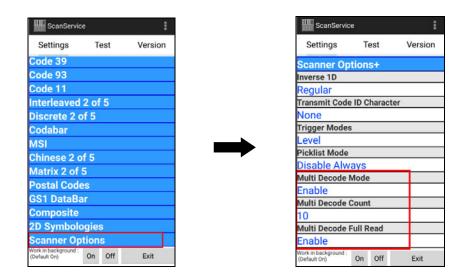

For video demonstration, please go to unitech youtube channel : <a href="https://youtu.be/coJ6y0hqT9c">https://youtu.be/coJ6y0hqT9c</a>

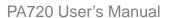

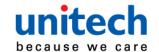

# 3.2 File Manager

. \_

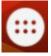

go to APPS, and tap

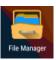

File Manager.

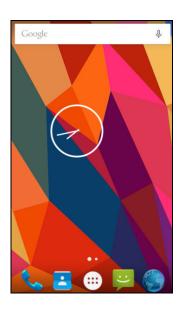

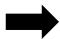

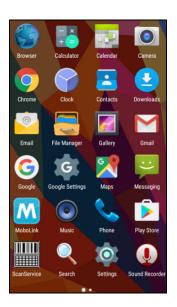

2. Return to the previous page

: Main page

: Folder setting

: Folder Information

: Solutions

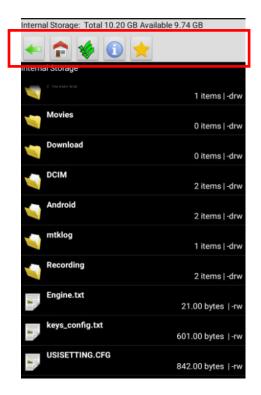

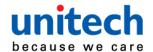

# 3.3 Update Center

go to APPS, and tap Update Center.

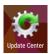

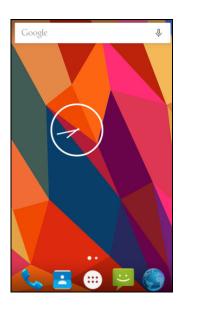

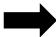

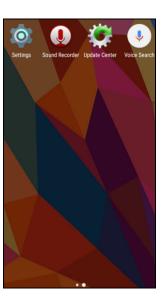

2. To update or check the latest version of software and applications, you will need to do it manually.

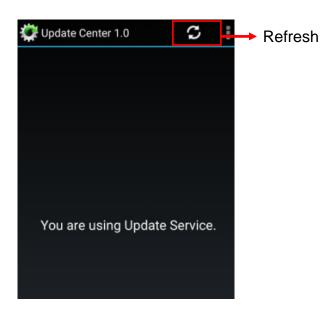

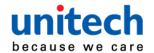

## 3.4 Sound Recorder

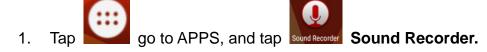

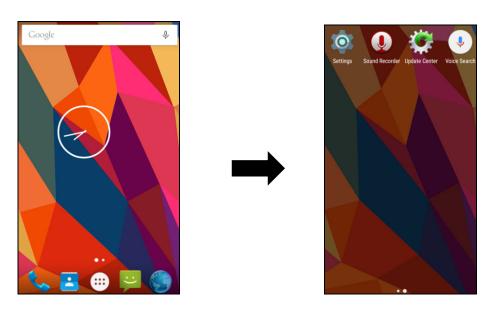

2. **Recording:** Tap red dot to start the sound recording.

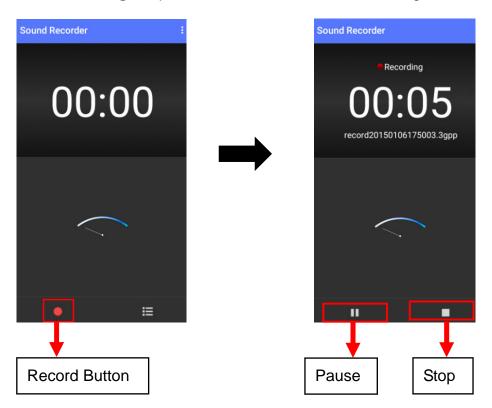

55 © 2016 unitech Electronics Co., Ltd. All rights reserved. unitech is a registered trademark of unitech Electronics Co., Ltd.

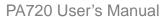

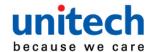

3. Save files: Tap stop button during the sound recording and choose save.Tap to the recording file list.

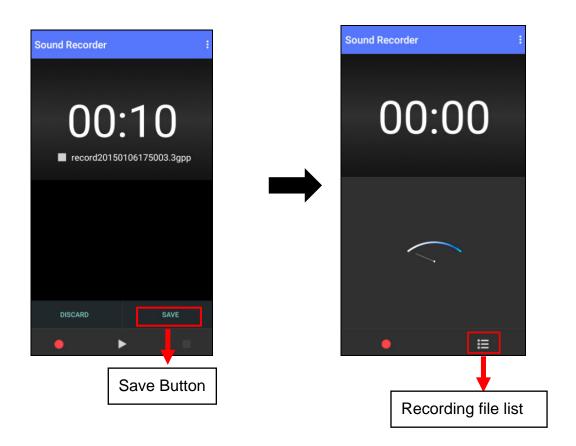

4. **Delete files**: Tap to the recording file list and long press the file you choose to remove. Tap and press OK to delete the file.

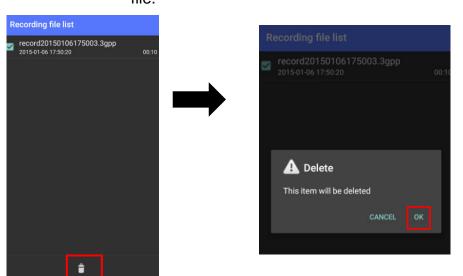

56 © 2016 unitech Electronics Co., Ltd. All rights reserved. unitech is a registered trademark of unitech Electronics Co., Ltd.

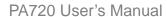

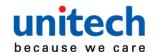

5. More settings: Tap if for Voice quality / Recording mode.

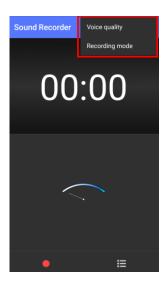

#### ■ Voice quality

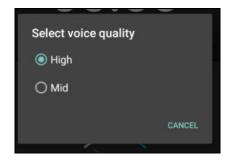

#### ■ Recording mode

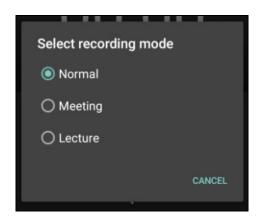

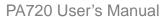

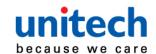

## 3.5 Push to Talk

To operate push to talk, please go to Google Play store Play Store to download the walkie talkie apps which can support any android device.

For example, *Zello PTT Walkie Talkie* is the most recommended walkie talkie app.

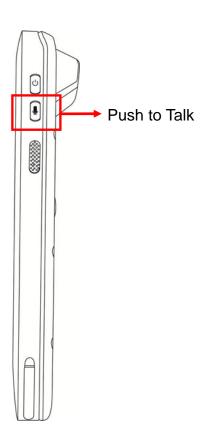

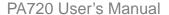

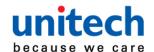

## 3.6 MoboLink

**MoboLink** is a software platform that helps unitech customers to remote manage their purchased devices and applications. The core of the **MoboLink** platform provides functionalities in the MDM (Mobile Device Management) and MAM (Mobile Application Management) domains, and then further extends into other management functions such as alert notification management and account management.

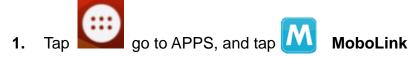

MoboLink will run in the background.

Note: If there is no internet connection, MoboLink will be activated after few seconds.

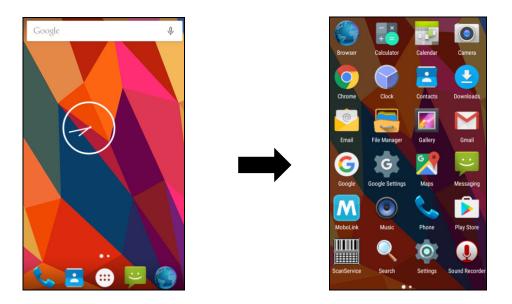

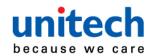

#### 2. MoboLink setting is as below:

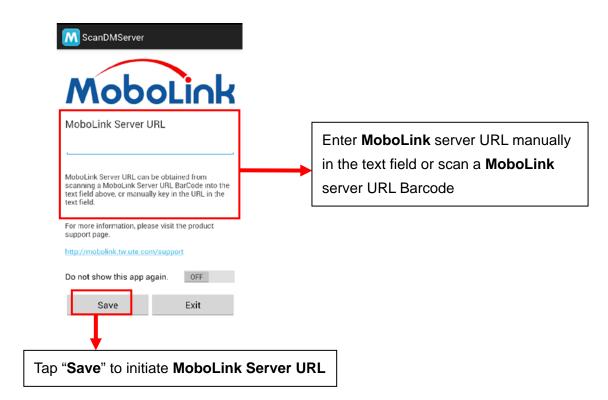

#### MoboLink screen information is as below:

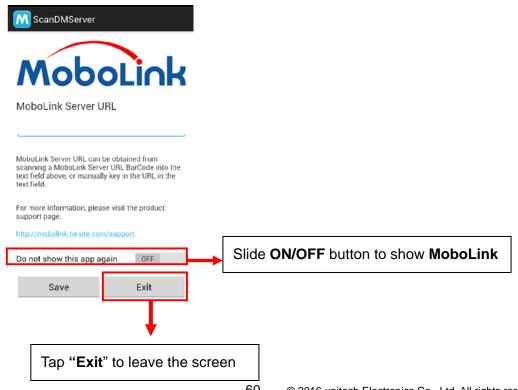

60 © 2016 unitech Electronics Co., Ltd. All rights reserved. unitech is a registered trademark of unitech Electronics Co., Ltd.

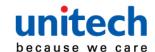

## 3.6.1 More about MoboLink

For detailed operation, solution and usage, please refer to **MoboLink** user's guide. ( <a href="http://mobolink.tw.ute.com/support">http://mobolink.tw.ute.com/support</a>)

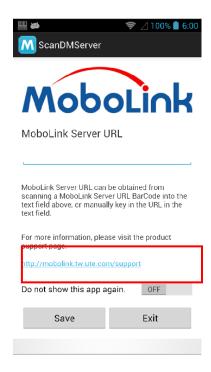

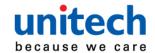

## 3.7 Startup

This application is a 3rd-party application installation at boot up.

## **Startup Setup Procedure**

1. Edit the installation list with following format in autoexec.txt.

Package name + "." + APK file name (no extended file name)

For example: com.unitech.scanservice.InstallSS

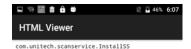

You can check the package name through command: # adb shell am monitor or any apk information checking tool (e.g. apk-info\_V0.6). Also, rename APK file name to match it to the installation list in autoexec.txt

Copy autoexec.txt and APK file to be installed to either external SD card or device internal storage. Rename the APK file name to match the installation list in autoexec.txt if needed.

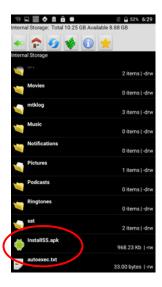

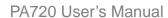

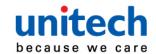

3. Reboot the system and it will start to install the 3rd-party APK file specified in autoexec.txt. After installation completes, an "Install Complete!" will pop up in notification list.

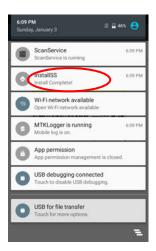

- **Note :** 1. Please ensure the format follows package name + "." + apk file name.
  - 2. The installation priority follows USB disk  $\rightarrow$  SD card  $\rightarrow$  device internal storage.
  - 3. Only one application can be installed through startup.exe.
  - 4. For 3rd-party application list sample, please download from here: http://w3.tw.ute.com/pub/cs/software\Startup\Startup\startup samples.zip